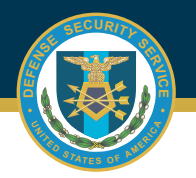

1

## **DSS OBMS JOB AID**

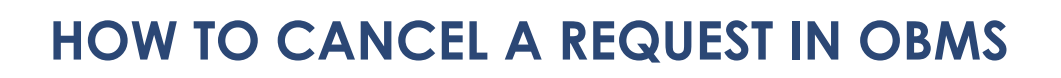

Select Check Status of an Accreditation from Contractor Submitter Module, Certification and Accreditation Module.

**Note:** Package/UID must be in Pending Review status in order for it to be canceled.

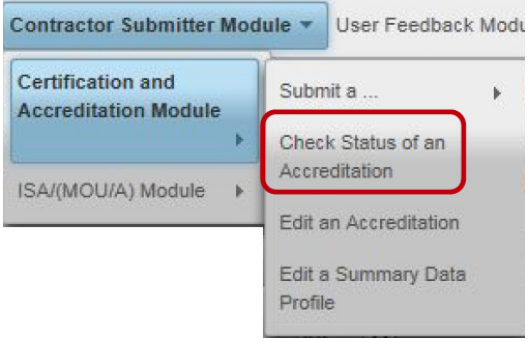

Select the UID to be cancelled, then click on the Cancel Accreditation Package button.

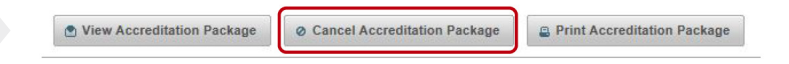

3

2

A pop-up screen will appear requesting action "Are you sure you want to continue?"

Click on the Submit button and the status will be updated to Canceled.

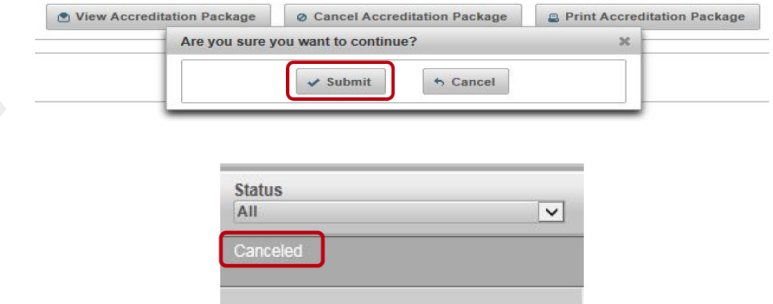

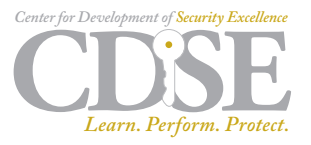